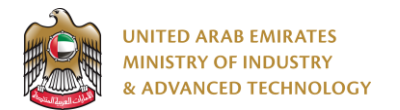

#### **Introduction**

Ministry of Industry and Advanced technology is happy to announce the launch of new Drone Seller to Buyer Ownership Transfer system. You can still access the old system at [https://eservices.esma.gov.ae](https://eservices.esma.gov.ae/) to continue following up old applications. For new applications, please access the new system at [https://eservices.moiat.gov.ae](https://eservices.moiat.gov.ae/) .

### **Steps to register in the new system:**

- 1. Access [https://eservices.moiat.gov.ae](https://eservices.moiat.gov.ae/)
- 2. When asked to login, if you don't have a user, please create a new one by clicking on Register Now and register a new user. After user is activated, you can proceed to submit the application:

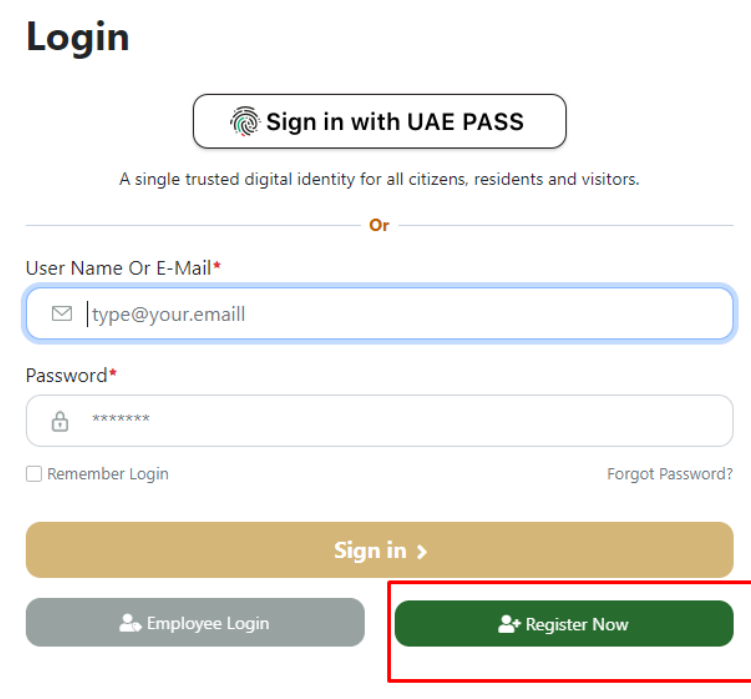

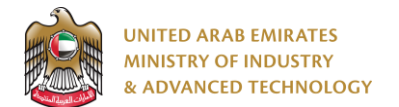

3. Once your account is activated, acces[s https://eservices.moiat.gov.ae](https://eservices.moiat.gov.ae/) again to start the service and login with your credentials. Scroll down to the Drones section, and start the Drone Seller to Buyer Ownership Transfer service:

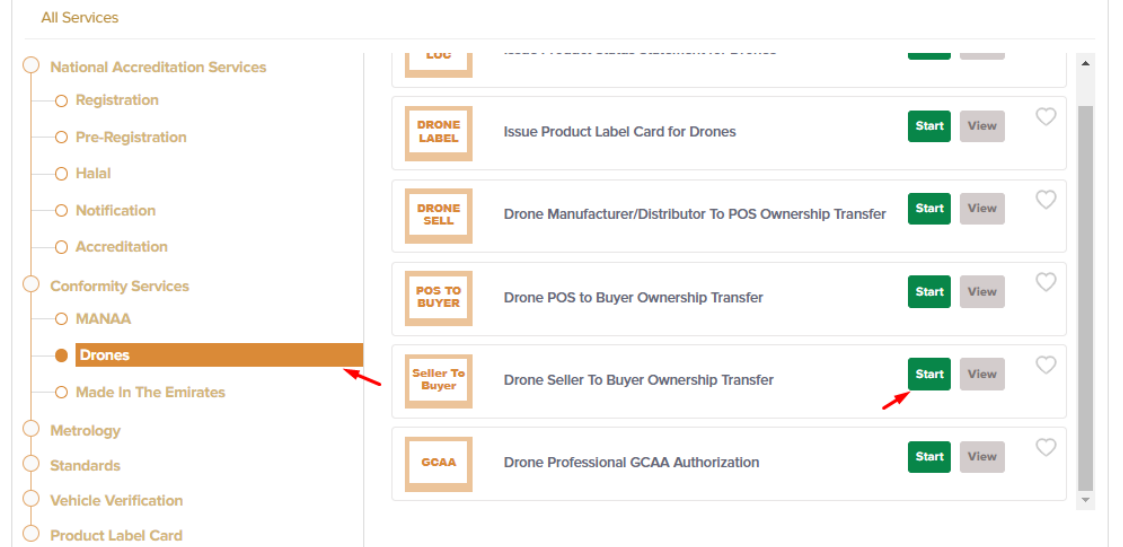

4. On the create profile page, click on create new Individual profile and register your organization address and details, then submit the application to create your organization profile.

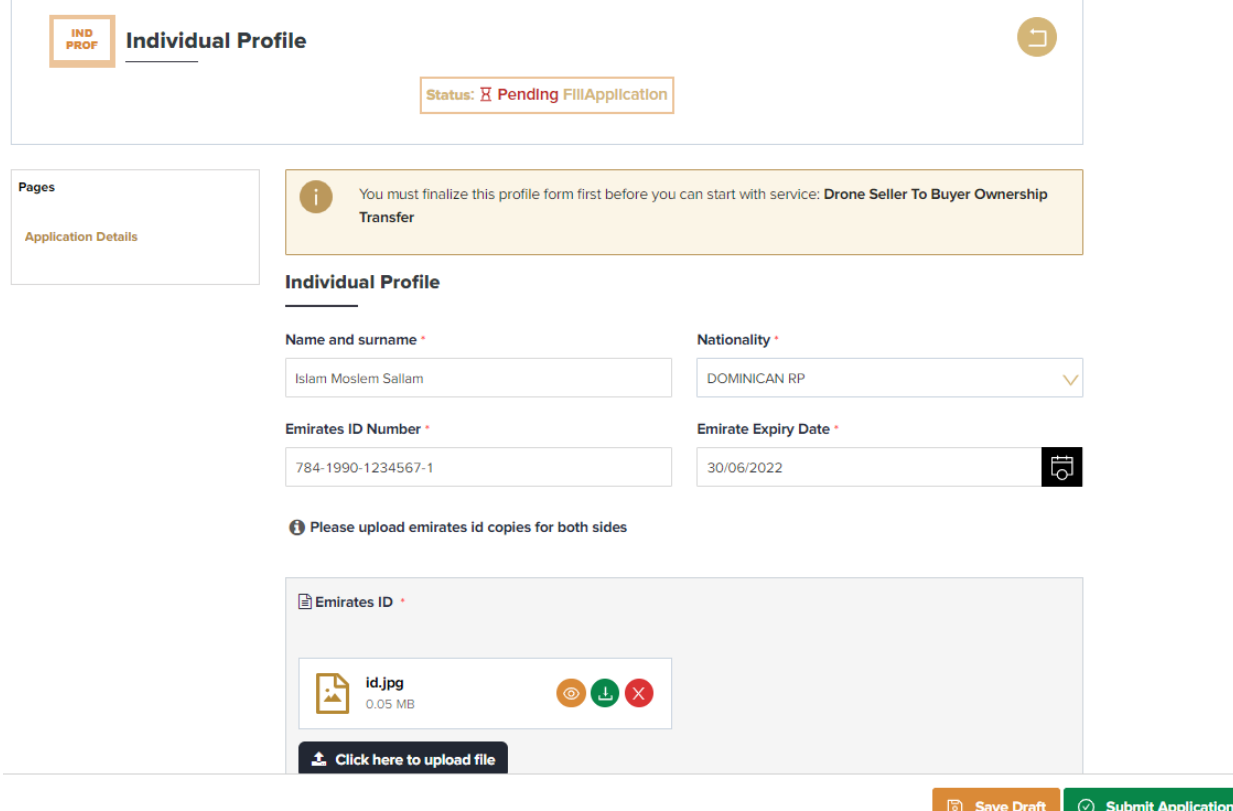

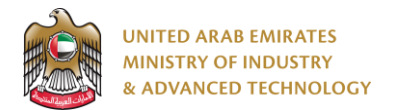

5. Once profile created you can Start your application by clicking on Start Service Now link

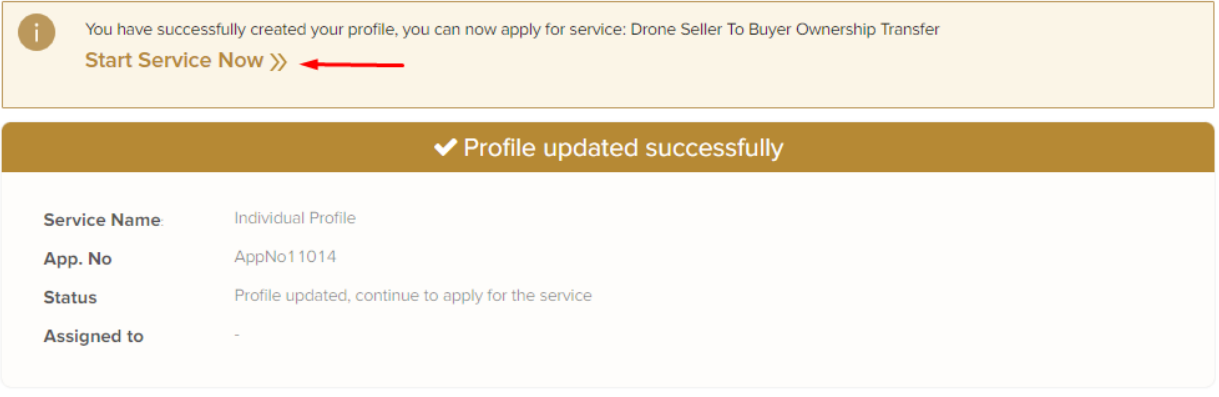

Open Same Application

6. Fill the required fields related to drone transfer then Submit the application:

\* Home page

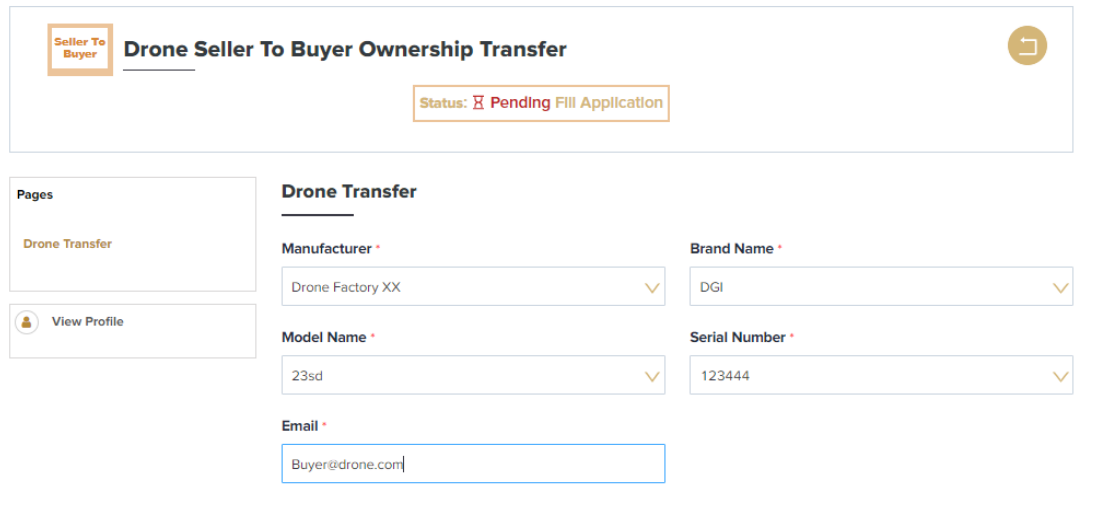

**E** All Applications **E** Tasks

 $\odot$  Submit Application

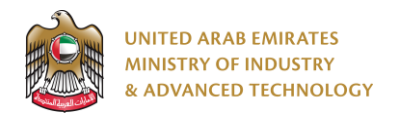

### **To open same application**

Go to applications:

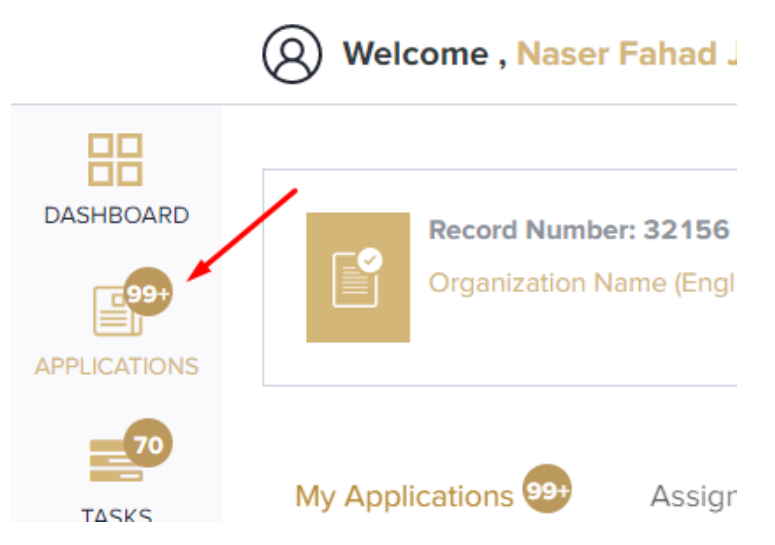

Select Drone Seller to Buyer Ownership Transfer, the applications are filtered by current step, so select the current step of your application:

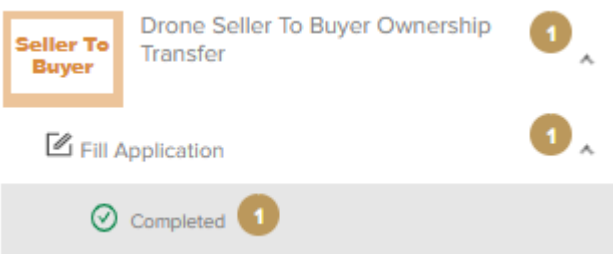

Click on the view button next to the application that you wish to view:

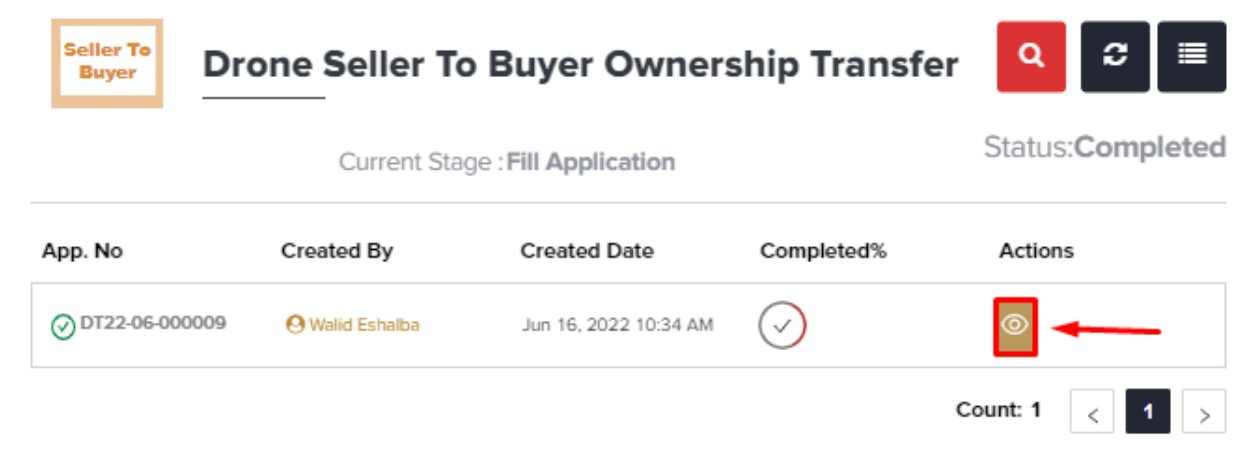

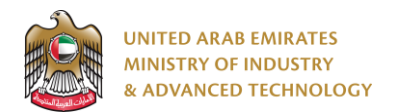

### **To view the certificate**

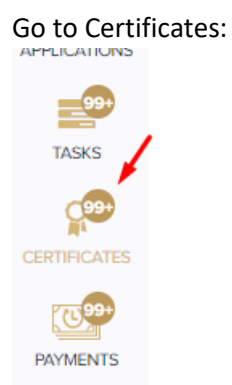

Select Drone LOC Certificate to view all certificates for this service:

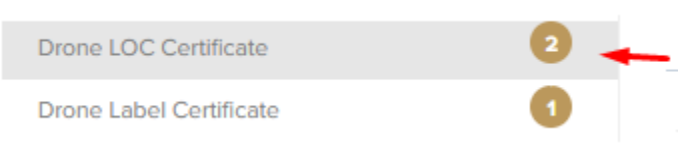

All service certificates will have Drone Seller To Buyer Ownership Transfer in the service name column

- 1. Click on the eye button in order to view the certificate:
- 2. Click on the arrow button in order to download the certificate into your local device

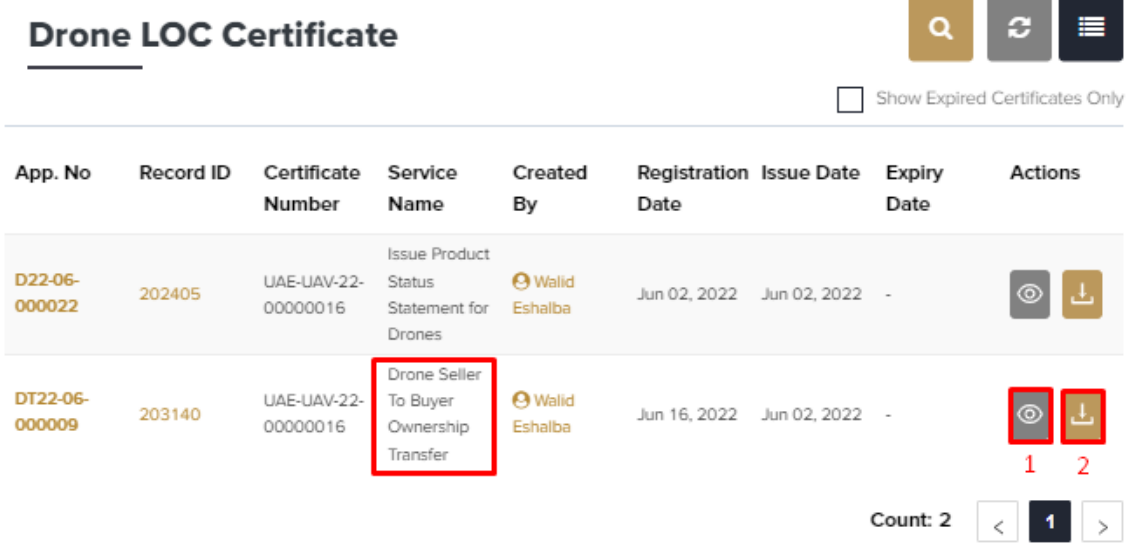

**For any inquiries, please don't hesitate to contact [support@moiat.gov.ae](mailto:support@moiat.gov.ae)**